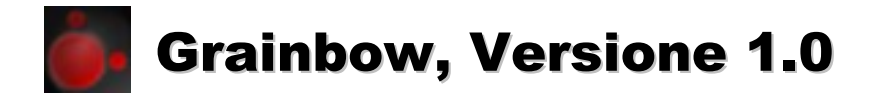

Manuale di installazione ed utilizzo

# Optical pattern recognition e Grainbow

Grainbow è un software per optical pattern recognition di utilizzo generale che consente l'estrazione delle caratteristiche da qualunque tipo di immagine. Gli algoritmi implementati permettono la caratterizzazione di un'area circolare appartenente all'immagine corrente ed il successivo confronto del modello estratto con quelli provenienti da un database di immagini. Se viene trovata una corrispondenza, le due aree congruenti vengono confrontate pixel per pixel.

## Immagini elaborate per secondo

Questo parametro permette di programmare la frequenza massima di elaborazione del Grainbow. Un numero di immagini elaborate per secondo pari ad 8 implica che Grainbow processerà al massimo 8 immagini ogni secondo.

## Raggio della filtrazione immagine

Questo parametro permette di programmare il raggio del filtro di media che Grainbow esegue sulle immagini prima di estrarre i vettori delle caratteristiche dalle regioni circolari di interesse. Un raggio di filtrazione pari ad uno implica il coinvolgimento nel calcolo dei pixels appartenenti alla matrice quadrata di dimensioni 3x3 centrata sul pixel di interesse, mentre un raggio pari a due implica il coinvolgimento nel calcolo dei pixels appartenenti alla matrice quadrata di dimensioni 5x5 e così via.

## Precisione cromatica della ricerca

Questo parametro permette di programmare la variazione cromatica massima tra due pixels congruenti. Una precisione cromatica della ricerca pari a 16 implica che per ogni pixel di luminosità n appartenente alla regione circolare selezionata dall'utente nell'immagine corrente, Grainbow ricercherà il pixel corrispondente all'interno delle immagini del database (a cominciare dalla Image\_0000000000.jpg) circoscrivendo la ricerca ai soli pixels con luminosità compresa tra  $n-16$  ed  $n+16$ .

## Seleziona la velocità del mirino

Questo gruppo di radio buttons permette di selezionare la velocità di spostamento e di ridimensionamento del mirino. Una velocità di 25 pixels implica uno spostamento di 25 pixels della regione circolare di interesse (evidenziata in negativo sullo schermo) verso una delle quattro direzioni cardinali (cliccando sui pulsanti Alto, Basso, Sinistra, Destra), oppure un aumento od una diminuzione del raggio della medesima regione di 25 pixels (cliccando sui pulsanti Aumenta, Diminuisci).

# Modifica e salvataggio dei parametri

Ogni qualvolta l'utente modifica i parametri di lavoro del software, Grainbow salva automaticamente le nuove impostazioni sovrascrivendo il file binario Combo\_Box\_Parameters.bin nella subdirectory res.

# Requisiti di sistema ed installazione del software

Grainbow è una applicazione portabile progettata per i sistemi operativi Windows XP, Windows Vista e Windows 7, per cui non necessita di installazione. Per utilizzare la versione IP del software è sufficiente copiare sull'hard disk del pc la directory Grainbow Archive 1 contenuta nella directory Network\_Cameras all'interno del file zippato Grainbow\_10\_Ita.zip, mentre per utilizzare la versione Firewire/USB bisogna copiare la directory Grainbow Archive 1 contenuta nella directory Firewire\_Usb\_Cameras all'interno del medesimo file zippato.

Poiché la versione completa del software è protetta da chiave hardware Eutron SmartKey Super Protection, bisogna installare sul pc il driver di comunicazione tra il software criptato e la suddetta chiave, avendo cura successivamente di inserire la chiave hardware allegata alla licenza software in una porta USB libera del pc.

## Esecuzione del programma

La cartella Grainbow Archive 1 contiene il programma eseguibile Grainbow\_Camera\_1.exe. Cliccando due volte su questo eseguibile si ottiene di lanciare il Grainbow in modalità iconizzata (così da non interferire graficamente con altri programmi eventualmente attivi) per cui è necessario ripristinare manualmente la finestra di programma. Dal punto di vista computazionale, sono possibili due differenti scenari di esecuzione a seconda che nella subdirectory Image\_Archive sia presente o meno la Current\_Image.jpg.

Se la Current Image.jpg è presente ed è compatibile con le immagini contenute nel database, Grainbow estrae il vettore delle caratteristiche dalla regione circolare di interesse relativa a tale immagine (regione evidenziata in negativo sullo schermo) ed effettua una scansione del database alla ricerca di una regione circolare congruente. In caso contrario, Grainbow acquisisce una immagine tramite scanner ed estrae il vettore delle caratteristiche dalla regione circolare di interesse relativa all'immagine appena catturata.

Si osservi che mentre nel primo caso l'esecuzione del programma termina al massimo dopo la scansione di tutte le immagini presenti nel database (a cominciare dalla Image\_0000000000.jpg), nel secondo caso il programma reitera il ciclo di acquisizione e scansione fino all'esito positivo della ricerca. Se si decide di utilizzare Grainbow come software di riconoscimento biometrico, questa particolare implementazione si rivela utile per ridurre la probabilità di un falso negativo dovuto all'errato posizionamento dell'utente rispetto allo scanner durante la fase di acquisizione immagine.

# Notifica degli eventi

Grainbow implementa un sistema di notifica degli eventi basato sull'esecuzione di files batch. Tali files si trovano nella subdirectory res della directory Grainbow Archive 1 e sono modificabili dall'utente a seconda delle esigenze specifiche. Quella che segue è una descrizione dettagliata dei suddetti files e degli eventi ad essi associati.

### Missing\_Resources.bat

Grainbow esegue questo file batch per notificare problemi relativi al database (Image\_0000000000.jpg inesistente o corrotta) od alle risorse nella subdirectory res (Dark\_Gray\_Square.jpg inesistente o corrotta).

### Current\_Database\_Mismatch.bat

Grainbow esegue questo file batch per notificare problemi relativi alla Current\_Image.jpg (l'immagine è dimensionalmente incompatibile con quelle presenti nel database oppure corrotta).

### Scanner Mode.bat

Grainbow esegue questo file per notificare l'attivazione della modalità scanner (causata dall'impossibilità di reperire la Current\_Image.jpg all'interno della subdirectory Image\_Archive).

### Device Lost.bat

Grainbow esegue questo file batch per notificare problemi di comunicazione con lo scanner o l'impossibilità di acquisire correttamente le immagini.

### Scanner\_Database\_Mismatch.bat

Grainbow esegue questo file batch per notificare l'incompatibilità delle immagini prodotte tramite scanner con quelle presenti nel database.

### No\_Match\_Found.bat

Grainbow esegue questo file batch per notificare l'esito negativo della ricerca di un'area circolare congruente con quella di riferimento.

### Structural\_Match\_Found.bat

Grainbow esegue questo file per notificare il rilevamento di un'area circolare caratterizzata da una segnatura congruente con quella di riferimento.

### Pixel For Pixel Match Found.bat

Grainbow esegue questo file per notificare il rilevamento di un'area circolare caratterizzata da una segnatura congruente con quella di riferimento. Le due aree circolari si rivelano, inoltre, perfettamente sovrapponibili.

# Output del programma

Grainbow visualizza l'immagine corrente (rappresentata dalla Current\_Image.jpg oppure dall'immagine proveniente dallo scanner) in alto a sinistra della finestra di programma. Le immagini del database vengono invece visualizzate sotto o a destra di quest'ultima, a seconda che l'aspect ratio sia maggiore o minore di 1.

Il programma effettua la scansione delle immagini presenti nel database (la prima delle quali è costituita dalla Image\_0000000000.jpg) alla ricerca di un'area circolare congruente con quella di riferimento. Nel momento in cui viene rilevata un'area circolare strutturalmente congruente (dotata cioè di segnatura simile) il programma la evidenzia in negativo sullo schermo.

A questo punto Grainbow elabora la rototraslazione di sovrapposizione dell'immagine del database sulla immagine corrente (Roto Translated Image.jpg) e la salva nella subdirectory Image Archive, insieme ad un file binario contenente il progressivo e le coordinate del movimento rigido (Matching\_Roto\_Translation.bin).

Successivamente, il programma estrapola le due aree circolari corrispondenti (la seconda delle quali viene estratta dall'immagine rototraslata) e le visualizza in un'area libera della finestra (verticalmente, nella zona compresa tra le immagini ed i pulsanti dell'interfaccia, se l'aspect ratio è maggiore di 1, oppure orizzontalmente, al di sotto delle suddette immagini, in caso contrario).

Grainbow visualizza anche un terzo cerchio, relativo alle differenze puntuali tra le due aree, rappresentando in grigio scuro i pixels caratterizzati da una differenza cromatica minore od uguale alla precisione cromatica della ricerca, ed in bianco quelli caratterizzati da una differenza cromatica maggiore.

Un cerchio grigio implica che le due aree circolari sono congruenti sia a livello di segnature sia nel confronto pixel per pixel. Grainbow notifica questo evento eseguendo il file batch Pixel\_For\_Pixel\_Match\_Found.bat. La presenza di uno più pixels bianchi all'interno del cerchio differenza implica invece la sola congruenza a livello di segnature. Grainbow notifica questo evento eseguendo il file batch Structural\_Match\_Found.bat.

In caso di esito negativo della ricerca, l'esecuzione del programma termina con la visualizzazione dell'ultima immagine presente nel database e con la notifica dell'evento tramite il file batch No\_Match\_Found.bat. Se però è stata attivata la modalità scanner (notificata tramite il file batch Scanner\_Mode.bat) l'esito negativo della scansione non viene notificato ed il programma si limita a reiterare l'intero ciclo relativamente ad una nuova immagine.

In entrambi i casi, i cerchi analitici menzionati in precedenza non vengono visualizzati.